## Créer une classe virtuelle pour une visioconférence

Pour créer une visio-conférence avec des partenaires extérieurs à l'Education Nationale, une alternative à VIA. (validée par l'Education Nationale) (les captures d'écran sont faites sous Firefox)

## <https://rendez-vous.renater.fr/home/>

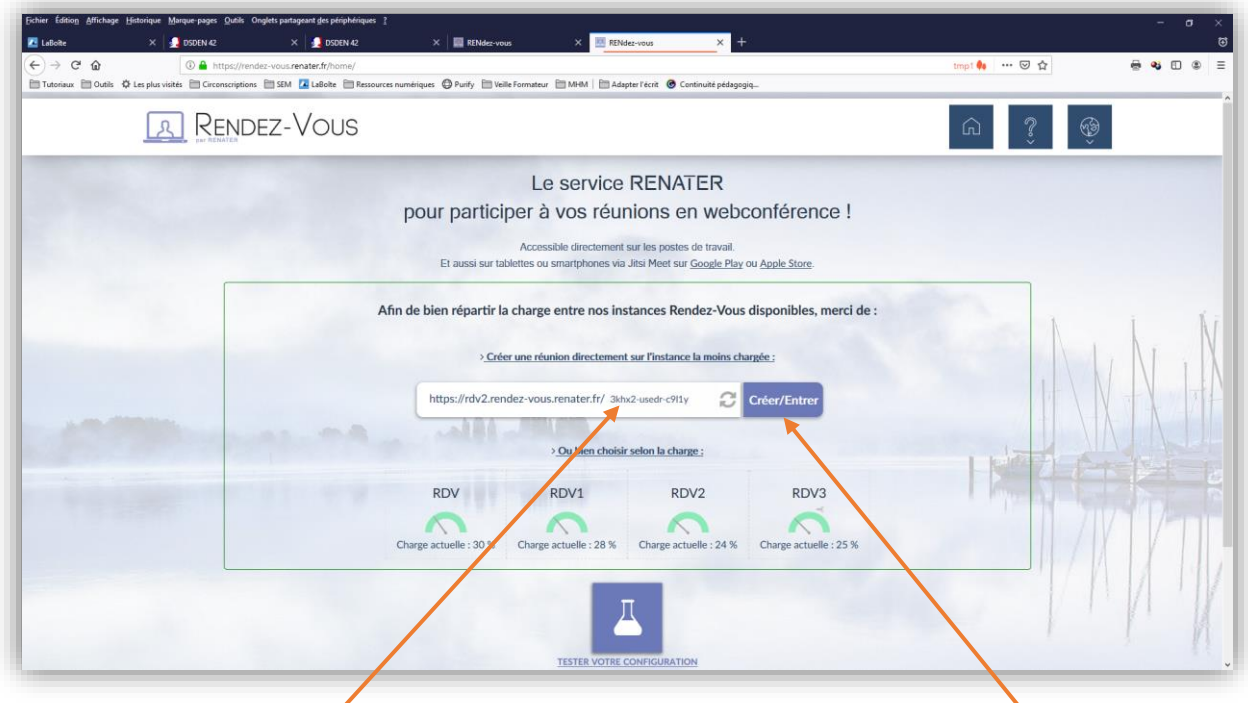

Si vous souhaitez personnaliser le nom Vous pouvez le changer ici

Cliquez sur Créer/Entrer

Autoriser l'utilisation du micro et de la caméra de la component de la caméra de la context de la context de la caméra

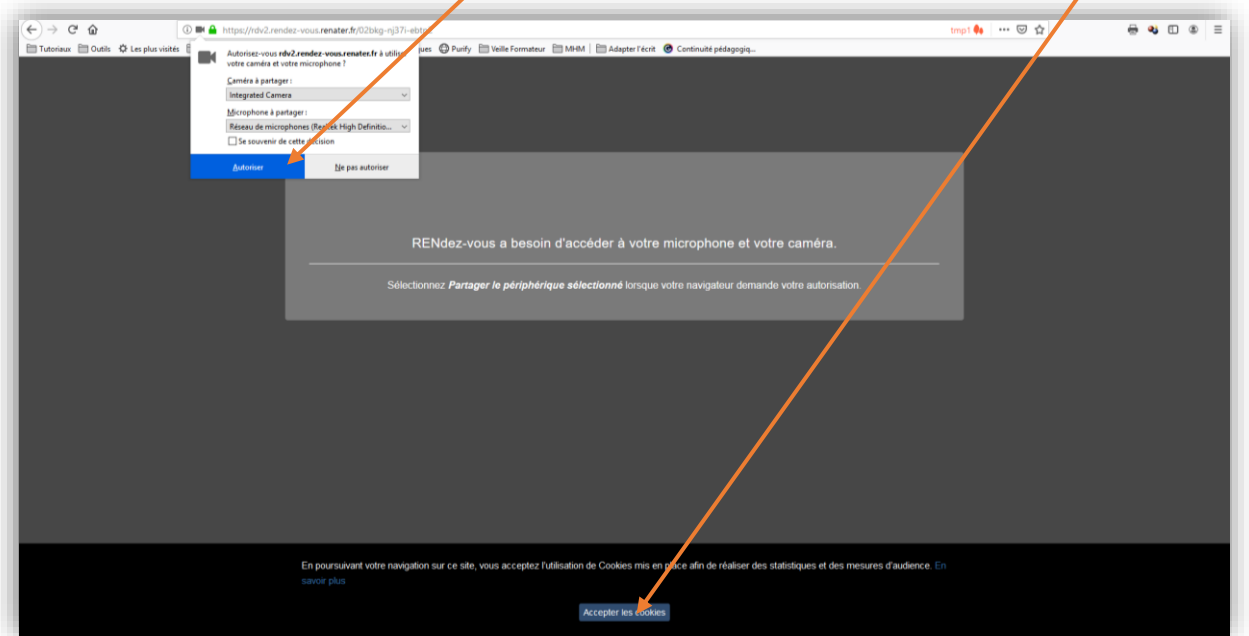

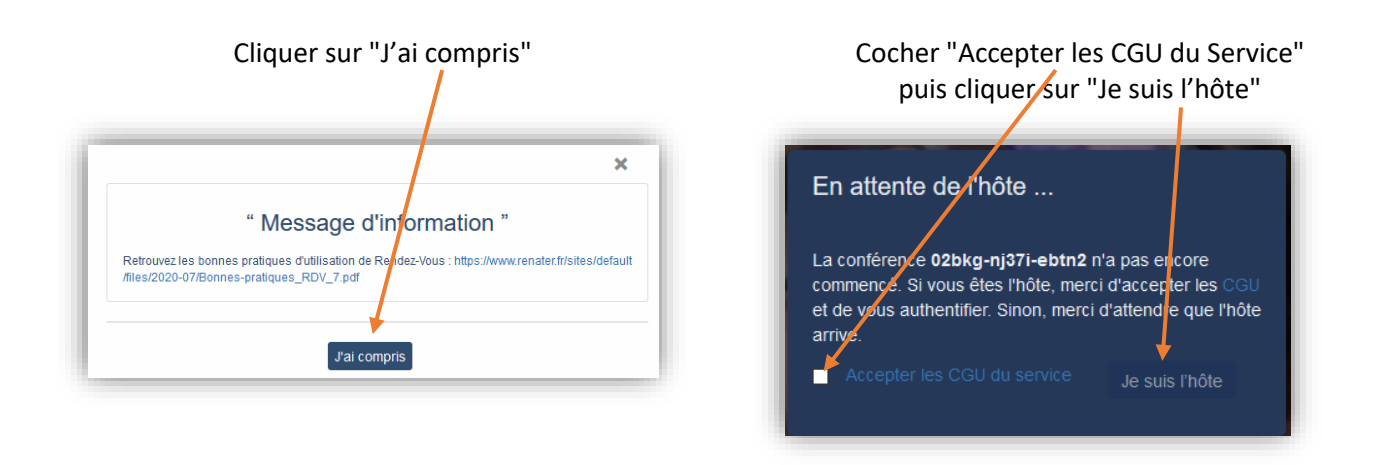

Dans la nouvelle fenêtre, sélectionner « <sup>18</sup> Education Nationale – accès académies et administration centrale » (on peut taper le texte pour faciliter la recherche

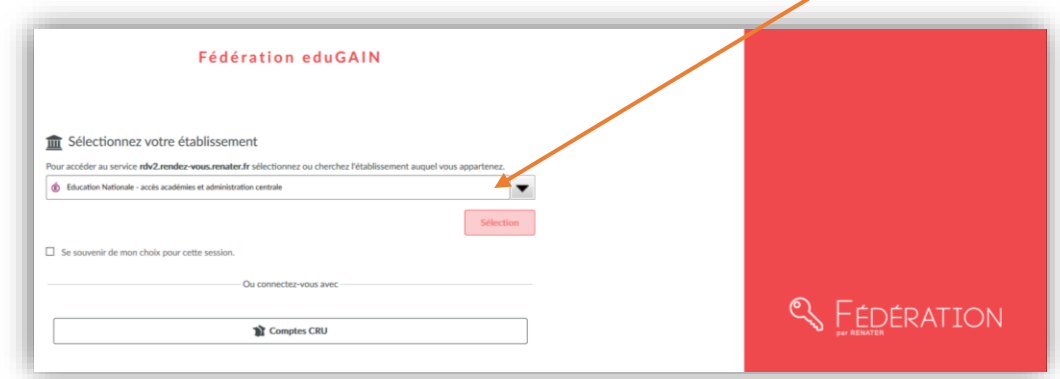

Choisir « Académie Lyon » puis s'identifier avec les identifiants habituels de la boîte mail pro.

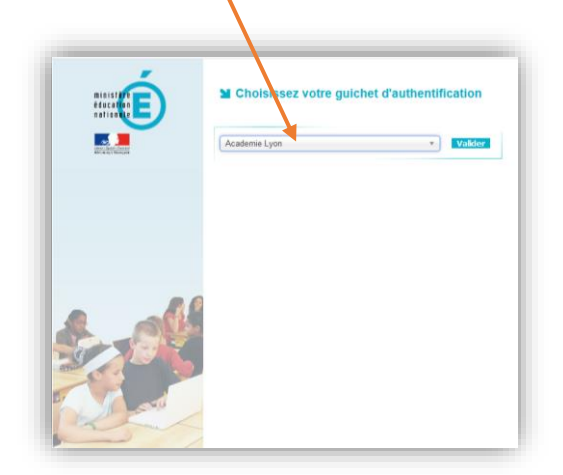

Maintenant, vous pouvez inviter d'autre personnes en cliquant sur « Inviter d'autres personnes »

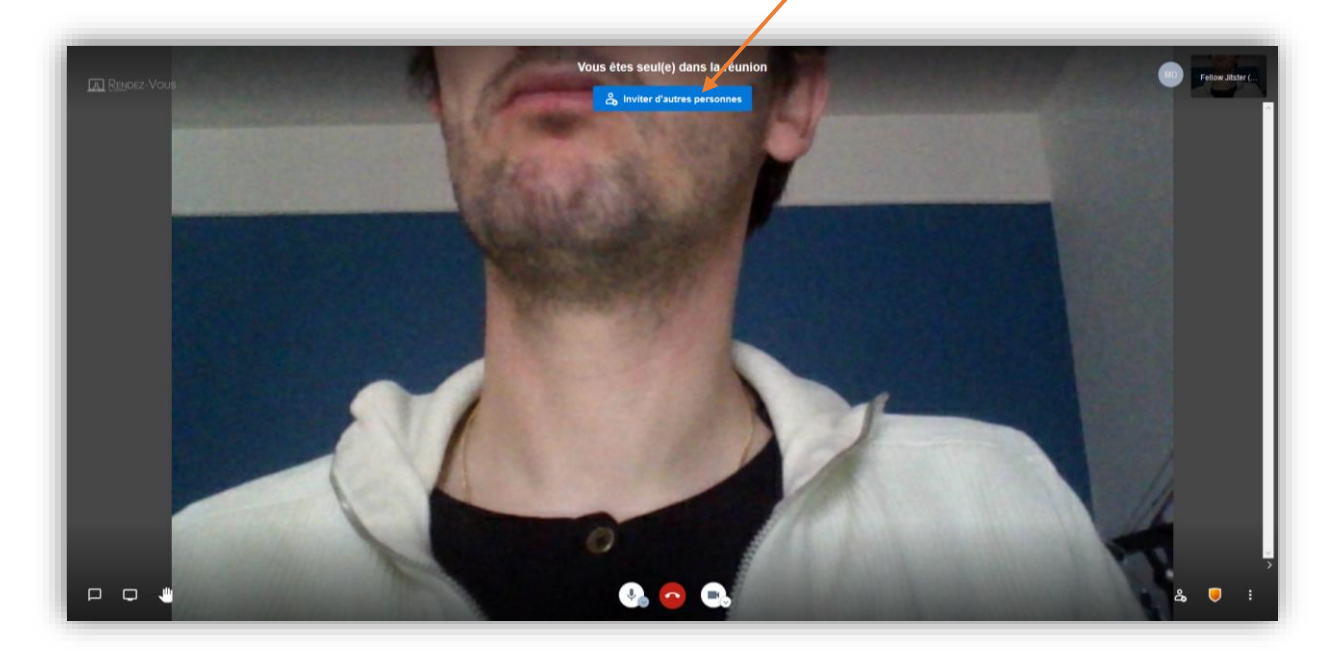

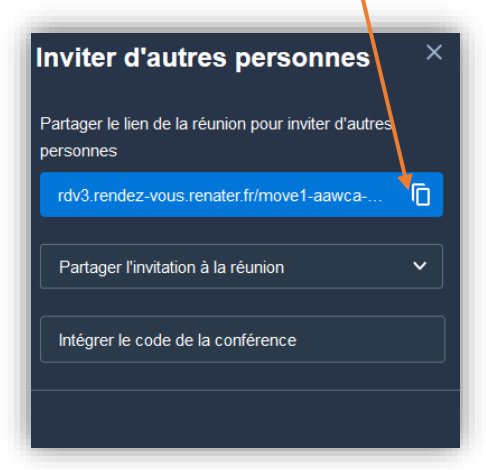

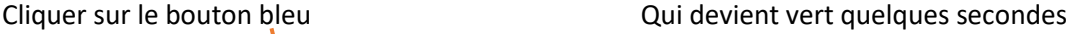

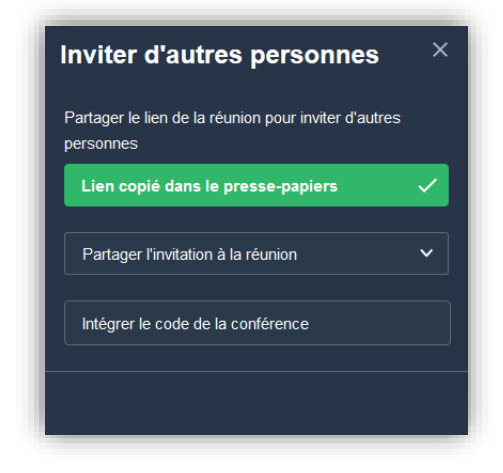

Ce lien reste normalement valable plusieurs jours.

Maintenant, vous pouvez aller coller le lien dans un mail que vous envoyez à vos partenaires. Ils pourront cliquer directement sur ce lien pour accéder à la réunion, cela fonctionne également sur une tablette ou un téléphone portable avec l'application "Jitsi Meet »

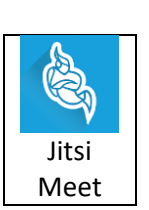

(il faut saisir l'ensemble de l'adresse dans l'application à partir de https://)

Les droits de modérateurs sont accordés automatiquement à la première personne qui se connecte, c'est pourquoi je vous conseille de vous connecter un peu avant la réunion. (le modérateur doit obligatoirement être identifié « éducation nationale ».

Vous pouvez, juste avant la réunion, ajouter quelques options de sécurités en cliquant sur le bouclier

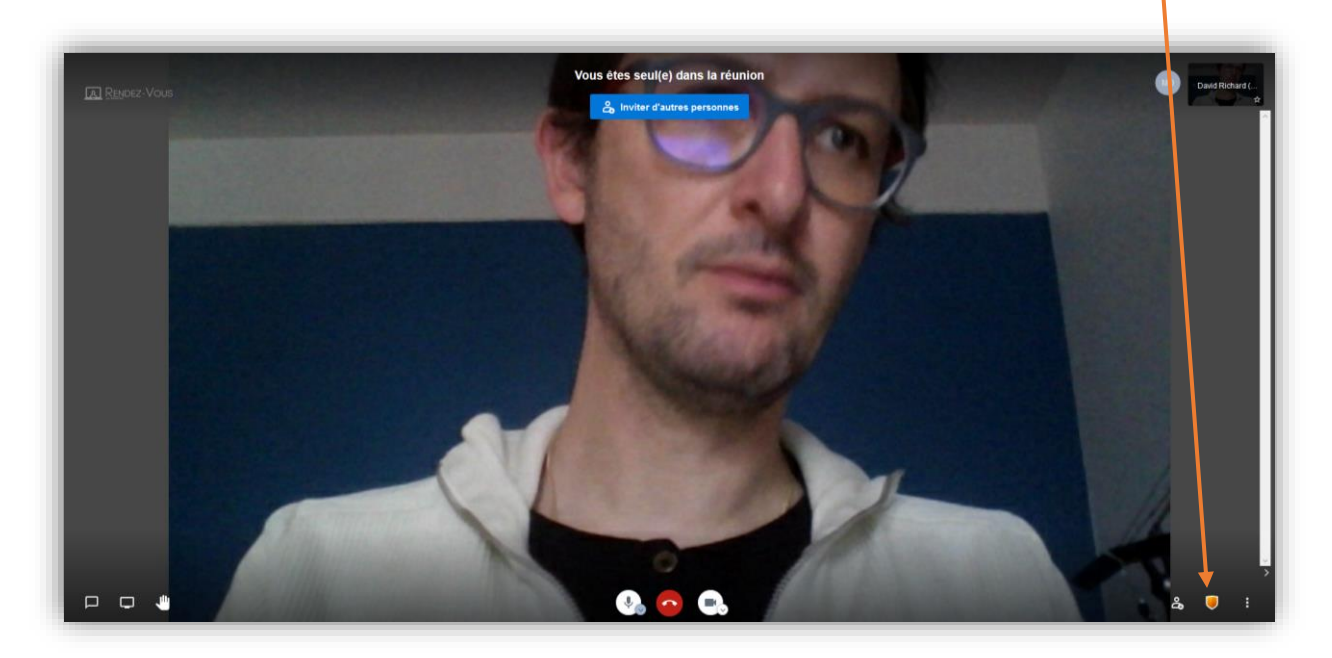

Nous vous conseillons alors d'activer la salle d'attente :

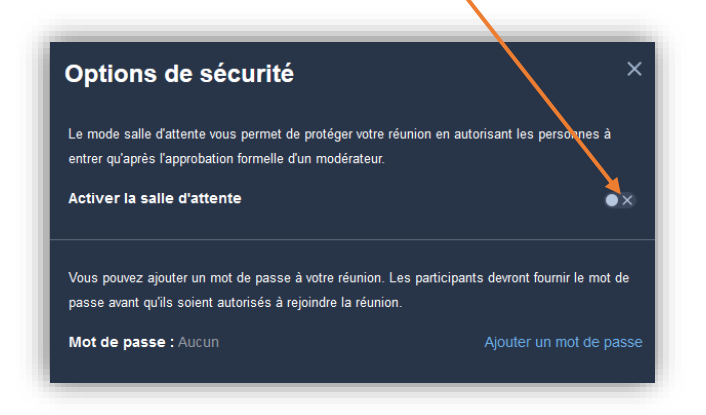

Les partenaires devront alors s'identifier et vous devrez les autoriser à entrer :

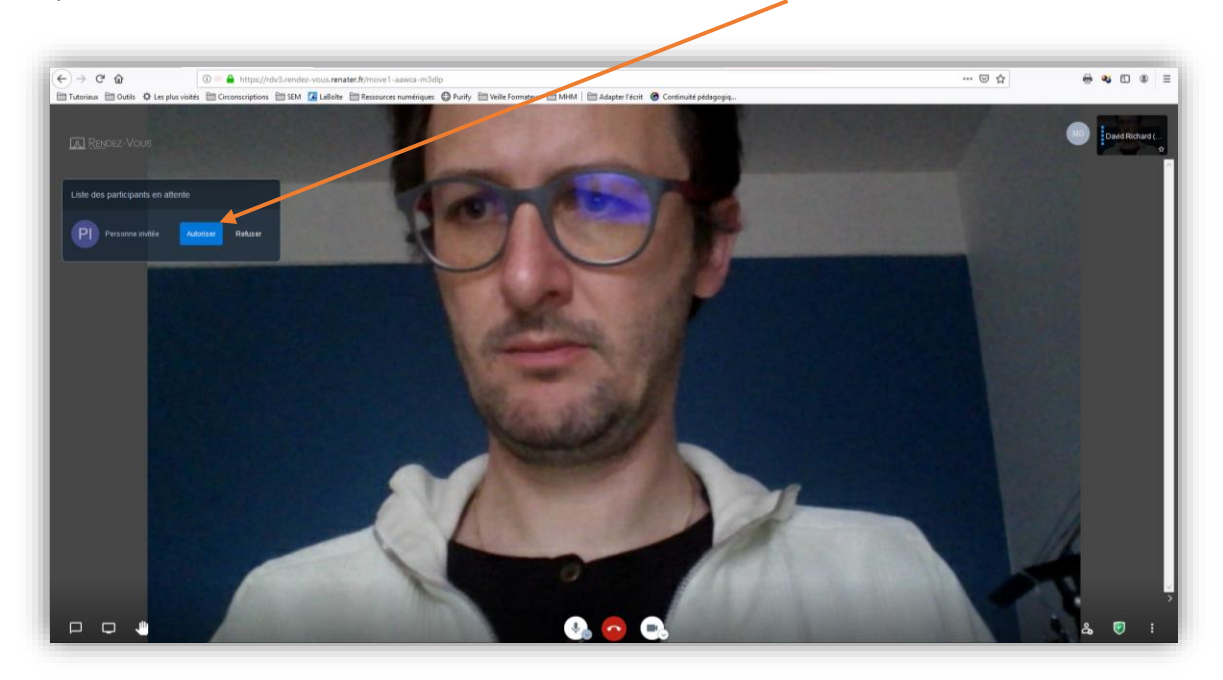

Raccourcis claviers utiles :

- M : Activer ou désactiver son micro
- V : Activer ou désactiver sa caméra
- D : basculer entre la caméra et le partage d'écran
- R : lever ou baisser la main

W : activer ou désactiver la vue mosaïque (la vue mosaïque permet de voir toutes les caméras de la même taille et pas seulement celle celui qui a la parole)

C : ouvrir le chat (communication par texte)

*Astuce : on peut demander aux participant de garder la barre d'espace appuyée pendant qu'ils parlent, le micro restant activé seulement le temps où la barre est enfoncée*